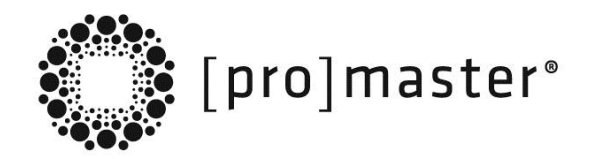

# **Multi-Function Wi-Fi** Card Reader

**Share your images and files ANY TIME, ANYWHERE!**

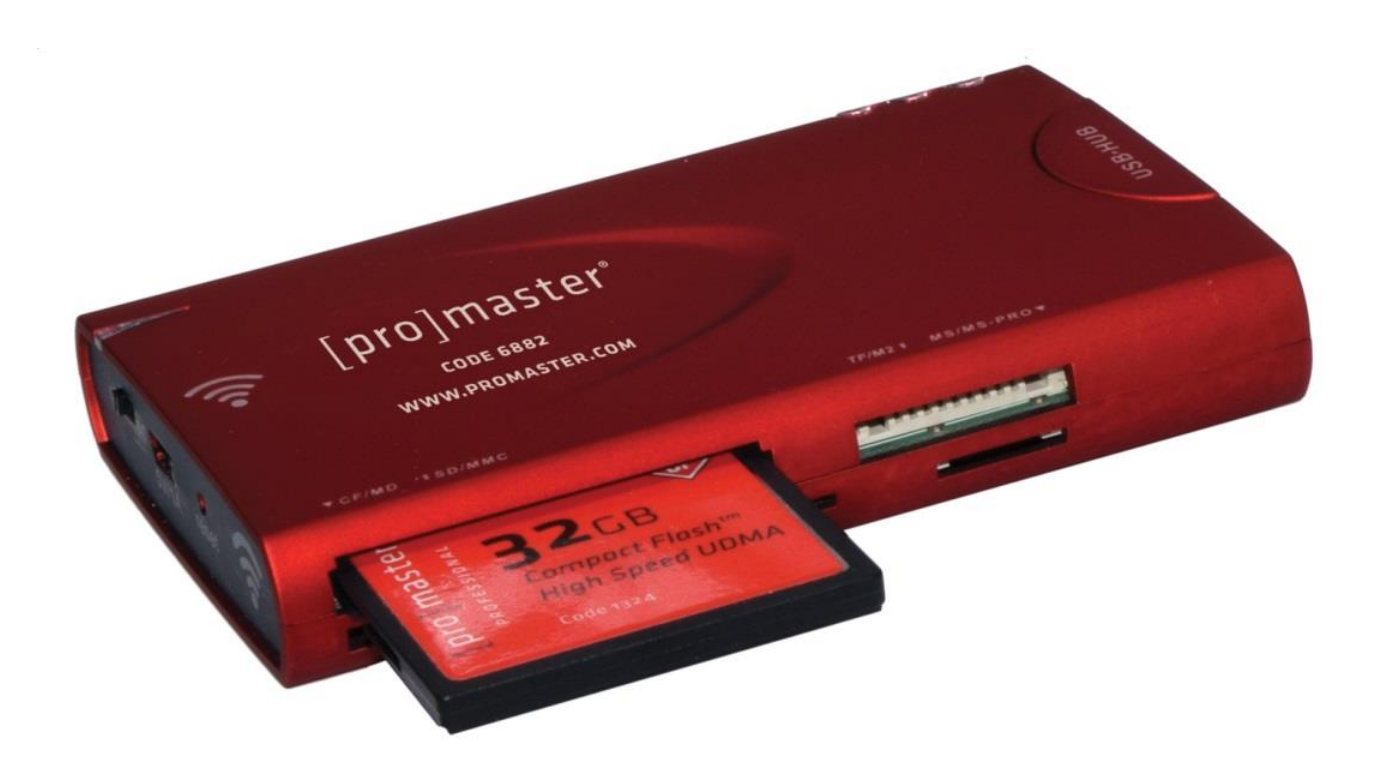

The **PROMASTER MULTI-FUNCTION WI-FI CARD READER** is a portable wireless card reader and USB hub that gives you the capability to share and stream your photos, movies, music, documents and other type files wirelessly with your Wi-Fi connected PC, mobile device, tablet or other Wi-Fi connected computing device. The built-in rechargeable battery allows you to share by Wi-Fi any time, anywhere! It can also be connected to your computer and functions as a full-featured wired card reader/USB hub.

# **Features**

- + Reads and writes Compact Flash, Secure Digital (SD, SDHC, SDXC, TF) and Memory Stick PLUS up to 3 USB devices
- + Slot to slot copy function
- + Built-in 1500mAh battery for up to 3 hours of location free operation
- + Wi-Fi sharing and repeater
- + Supports WCDMA /CDMA2000 / TD-SCDMA 3G wireless network card for bandwidth sharing

# **Included in the Box**

Wi-Fi Reader, USB Cable, User Guide

## **Parts Identification**

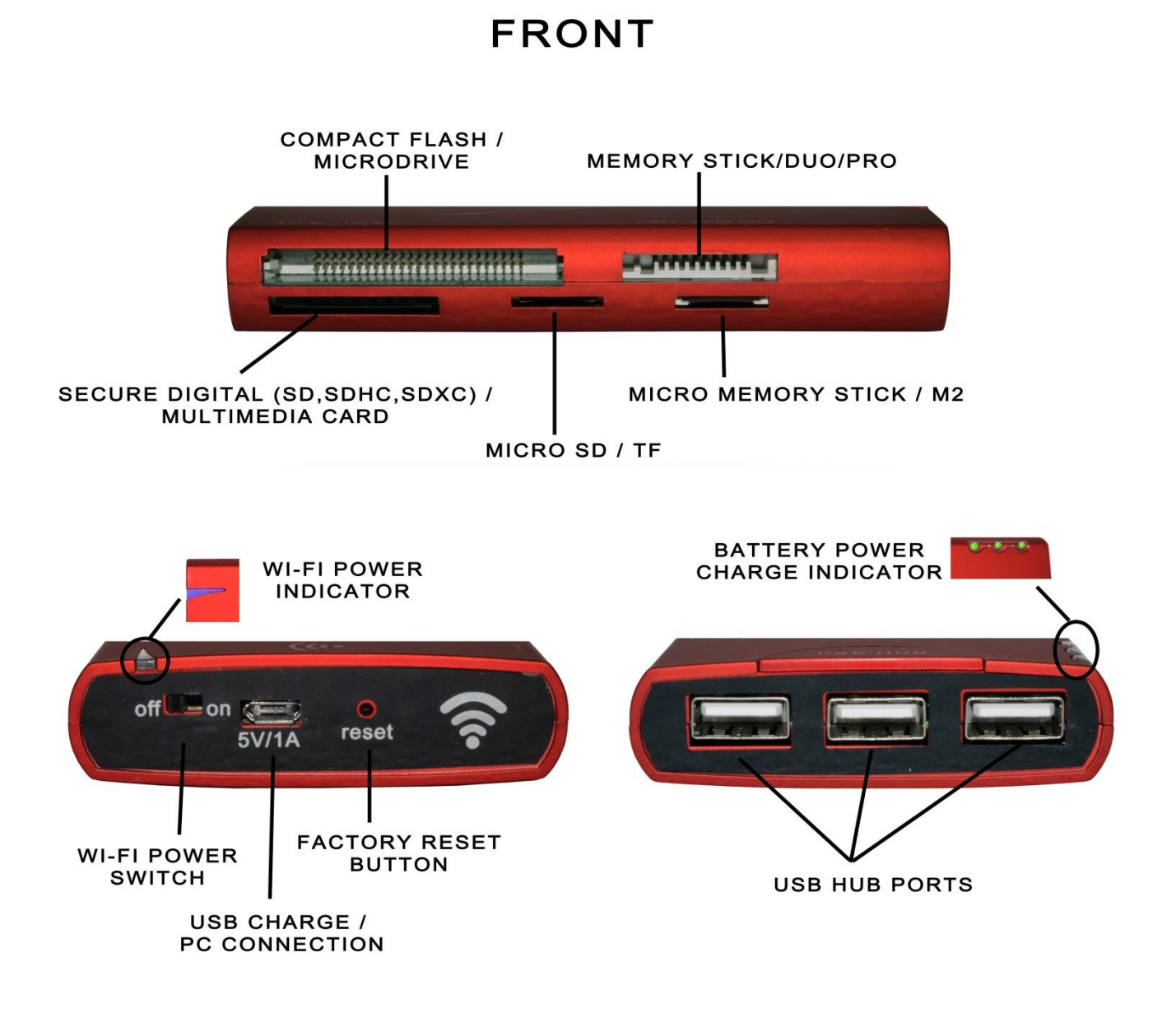

# **Charging**

Be sure to fully charge your reader before using it for the first time.

To charge the reader, attach the small end of the supplied USB cable to the Micro USB Charging Port of the reader. Connect the large end to the USB interface of:

- 1) a USB port on your computer or
- 2) any USB charger

Charging time will vary based on the output of the charging source you are using. If you are connecting the reader to the USB port on your computer, it will take 5 to 6 hours to fully charge the battery. If you connect to another USB charging source, it will take from 2 to 6 hours depending on the output of the charging source.

Once plugged into the charging source, the battery power charge indicator lights will come on. When all three lights glow continuously green, the reader will be fully charged.

**NOTE**: You can use the reader in the Wi-Fi mode while connected to an external charger. It is also possible to use the reader in both the wired and Wi-Fi modes when connected to a USB port on your PC.

## **Wi-Fi Configuration**

All of the functions of the reader can be configured from a standard web browser on your Wi-Fi enabled device. The basic sharing functions can be accessed simply by connecting to the Wi-Fi reader. More advanced functions like the Wi-Fi repeater, 3G, firewall, etc. will require further configuration.

## **Connecting to the Reader**

In this example, you will learn how to connect to the reader's Wi-Fi network with an iPad. Connecting to other devices is similar. Please follow the instructions from the manufacturer of your device to connect it to the reader's Wi-Fi network.

**Step 1:** Turn on the wireless function of the reader using the Wi-Fi power switch. The Wi-Fi power indicator will glow.

**Step 2:** Open the main interface of your iPad, select SETTINGS and then 'W-Fi' to access the Wi-Fi

settings page. The iPad automatically scans for surrounding wireless networks. Under 'CHOOSE A NETWORK', look for the SSID of the reader that will be named 'Cloud WIFI\_XXXX'. XXXX represents the ID code of your individual device. If you do not immediately see the SSID of the reader, wait for a few seconds. The iPad scans for networks approximately every 10 seconds. It may take several scans for the iPad to recognize the reader.

**Step 3:** Tap the ID of the reader and you will be asked for a password. Enter the default password of '12345678' and tap on Join. When your iPad has successfully joined the readers network, a small tick ' $\checkmark$ ' will appear next to the SSID of the reader. If you receive a message, 'Unable to join the network', cancel the operation and try again, confirming that you have entered the correct password.

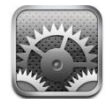

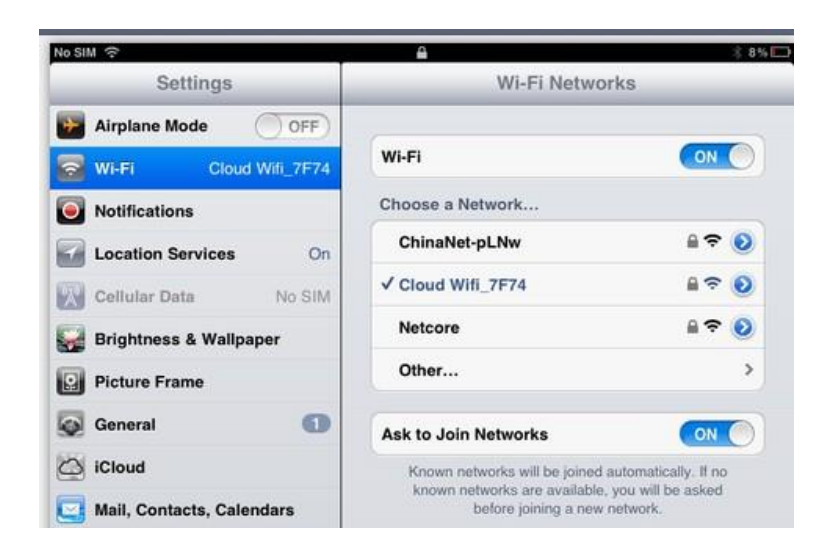

## **Accessing the Main Configuration Page**

Once you are connected to the readers Wi-Fi network, you can access the main configuration page of the reader. To do so, open the web browser on your device. Enter 192.168.168.1 (the default IP address of the reader) into the address bar of your browser. You will arrive at the main configuration page of the reader.

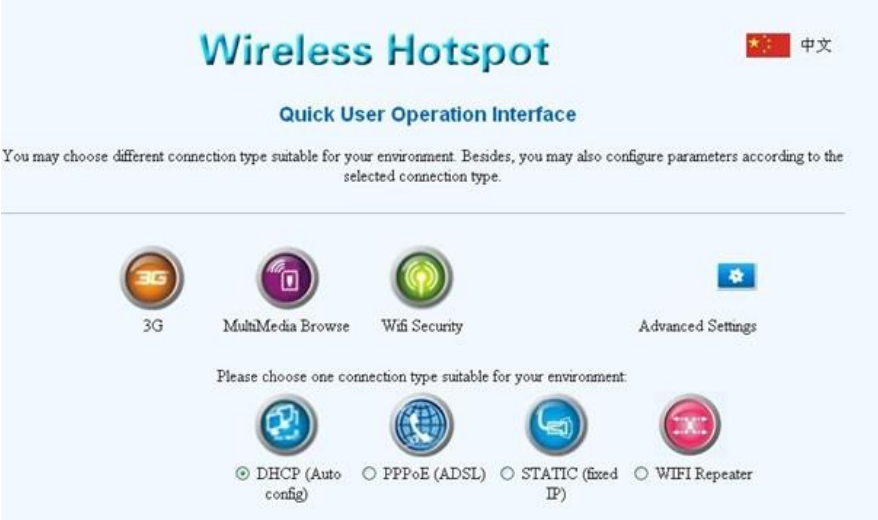

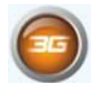

Selecting this icon enters the configuration settings for 3G.

O

Selecting this icon opens the built in browser to see files that are available on memory cards or other devices connected to the reader.

 $\widehat{\mathbb{P}}$ 

Selecting this icon opens the security settings for the reader. This is where you can change the Wi-Fi password. Note: After you have changed the Wi-Fi password, it will be necessary to reconnect to the reader.

Selecting this icon enters the Advance Settings Menus.

寮

#### **You may also select your connection type from the main menu.**

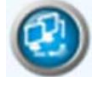

Selecting this icon selects the default DCHP automatic settings configuration.

Selecting this icon enters the mode for configuring settings and passwords when directly connected to a DSL type modem.

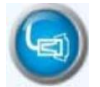

Selecting this icon enters the Static (fixed) IP configuration mode. This may be necessary for some networks that do not support DCHP.

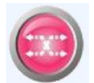

Selecting this icon enters the Wi-Fi repeater configuration mode. In this mode, you are allowed to join an existing Wi-Fi network. Once you are connected, internet traffic from your primary Wi-Fi network will be passed through to devices connected to the reader. Use this mode when you want to access both cards and devices attached to the reader as well as the internet, email, etc. without the need to switch networks.

## **Accessing Files**

Files on media cards and devices connected to your reader can be accessed in a variety of ways.

**Using the reader's Multi-Media Browser –** All files on your memory card or device attached to the reader will be displayed in the file structure of the Multi-Media Browser. If your device has an associated app which will open, display, or play the file type, you may view it by tapping on the file name. If your device does not support that file type, you will either get an error message or there will be no reaction by your device. Note that you may need to be patient. If the file is a very large file, it may take some time to download it to your device before it can be opened.

**Using a third party App** – Your reader supports both file browsers and ftp applications. There are numerous free and paid applications available for both "I" and Android mobile devices as well as for your netbook, laptop or PC.

Some of these include: Remote File Browser and iTransfer for 'I' devices which are available from the Apple App store or ES File Explorer for Android.

Depending on the configuration of your device and the App you choose to use, you can move files back and forth from the card reader to your device and vice-versa. If your App supports it, you may also copy files from one source attached to your reader to another source attached to your reader. Please follow the instructions from your App provider on properly using your App.

Some things you will want to know, regardless of the App or method you choose to use to access the memory cards or other devices attached to your reader in the wireless mode:

- 1) Always connect to the reader using its IP address, 192.168.168.1 (default). If you make changes to this address then that will become the default address.
- 2) You may be prompted for a Username and Password to access the files on the reader. The default Username is admin and the default Password is admin. If you wish to change this, it can be accessed through the Advanced menu of the reader, under the Administration/Management tab.
- 3) The connection to the FTP server or File Browser Server on the reader will fail if there is not a memory card or other storage device attached to the reader.

## **Factory Reset**

Under certain circumstances it may be desirable to reset the reader to the factory default setting. One such case may be that you have changed the Wi-Fi or Management password and cannot remember them. To reset, use a small paper clip or other similar object. Insert the object into the Reset hole on the end of the reader. Press firmly and hold for at least 5 seconds. When you release the reset button, the blue Wi-Fi power indicator light will blink and the reader will be reset to factory default settings.

#### **3G Network Access**

If you choose to use a USB dongle to access a wireless 3G network, you must confirm the settings from your ISP to make a successful connection. To do so, go to the main page of the reader using your web browser and select 3G. Note that the reader automatically begins the dialing process when the 3G device is connected to a USB port on the reader, so you must confirm the configuration before attaching the 3G dongle.

#### **3G Network Interface Settings**

You may configure 3G connection parameters according to your local 3G network.

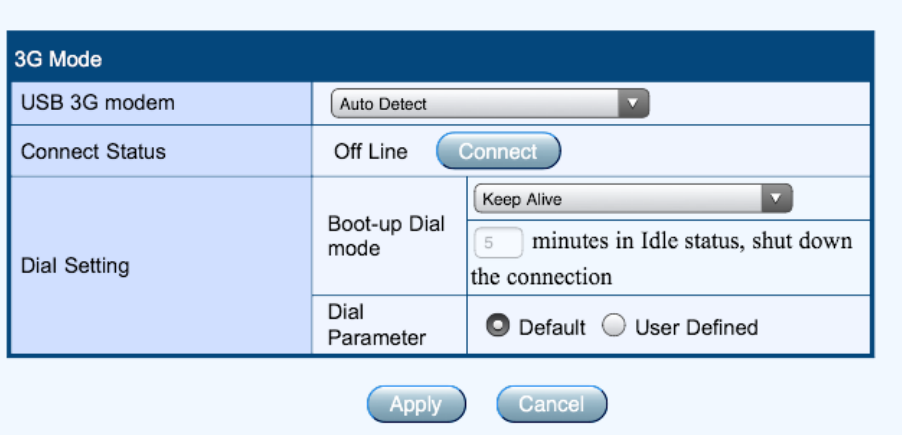

When you arrive at the 3G configuration page, select User Defined and the configuration window will open.

#### **3G Network Interface Settings**

You may configure 3G connection parameters according to your local 3G network.

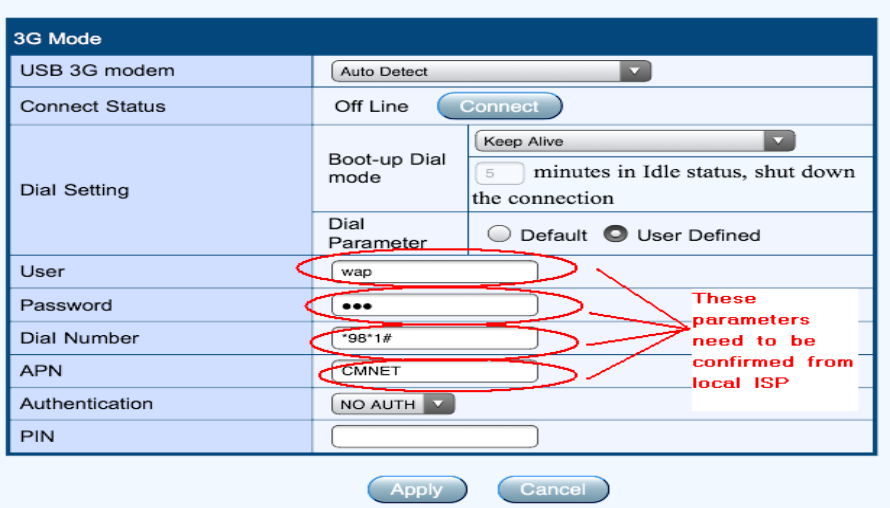

Input the correct information as supplied by your provider and then click apply. Once you have done so, you can insert your 3G dongle and connect to the network.

**Note:** Some types of 3G USB network cards are NOT supported. Additionally future 3G network cards may not be supported due to the manufacturers' adjustment of the internal parameters of the products.

## **FAQ**

- 1. What should be done if the Wi-Fi password is forgotten? Press and hold "Reset" to restore the router to factory settings. See FACTORY RESET in this user guide.
- 2. What should be done if the management interface of the reader cannot be accessed?

a. Check to make sure IP address and DNS address are set to be acquired automatically via DCHP. The DCHP IP address and DNS should normally be 192.168.168.x (x is a numeric value)

b. Try using another computer to access the reader's management interface. If the management interface still cannot be accessed, perform a FACTORY RESET.

3. What should be done if your device cannot find the wireless signal from the reader?

a. Make sure the wireless mode of the reader is turned on.

b. Check to make sure the internal Wi-Fi of your device has been turned on (refer to the instructions from the manufacturer of your device). On a PC or laptop, be sure that the wireless LAN driver has been installed successfully and started.

c. Move the reader closer to your device and see if the reader's wireless signal can be found.

d. Try another device to see if the wireless signal from the reader appears. If other devices do not see the wireless signal from the reader, perform a FACTORY RESET.

**Important note:** If you have trouble connecting to the reader or encounter slow or poor performance, it is possible that the signals from other devices are interfering with the wireless signal from the reader. Try using the reader in a different location to determine if you are encountering interference.

4. How can you view the reader's software and hardware versions?

Click the 'Advanced Settings' button on the management interface to view them.

# **Keep in Touch**

For more information, tutorials, industry news and tips & tricks, make sure to visit us at promaster.com, follow our feeds on Twitter @promasterphoto, and subscribe to our YouTube ProMasterChannel.

# **One Year Unconditional Warranty**

If for any reason, this ProMaster product fails within ONE YEAR of the date of purchase, return this product to your ProMaster dealer and it will be exchanged for you at no charge. ProMaster products are guaranteed for ONE FULL YEAR against defects in workmanship and materials. If at any time after one year, your ProMaster product fails under normal use, we invite you to return it to ProMaster for evaluation.

**Code 6483**

**Made in China**

**www.promaster.com | Fairfield, CT 06825**